# (Optional) Android emulator setup

# Introduction

If you don't have an android test device and you want to test the Device enrollment, android single sign on, and other android based labs, theres an emulator you can install in your laptop an follow along with the particular lab manual as you would do on a physical device. What follows is the installation instructions for the installation of such software.

If something goes wrong and you want to start again with a fresh device, instructions are included for redeploying the os image.

# downloading the installer

- 1. Go to https://developer.android.com/studio/
- 2. in the middle of your screen click on Download Android Studio
- 3. if the correct os version is not displaying click on **download options** and download the correct one

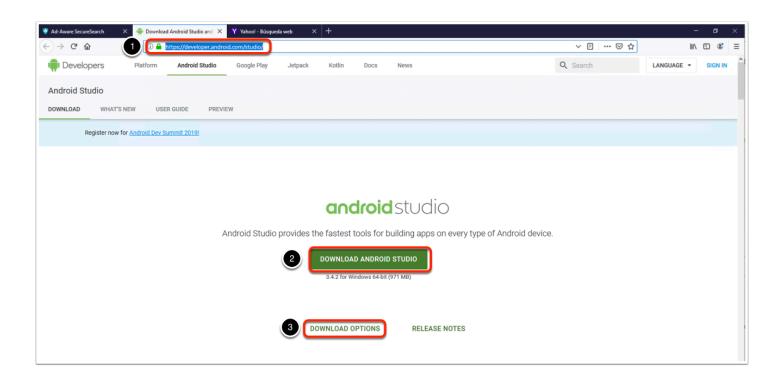

- 1. Check the box next to I have read and agree with the above terms and conditions
- 2. Click on Download android Studio for your platform
- 3. Click on save file when prompted

| efore downloading, you must agree to the following term                                                             |                                                                                                    |
|----------------------------------------------------------------------------------------------------|----------------------------------------------------------------------------------------------------|
| accer your conacter, in you withinoid conactif, the informu                                                         | uun wii notuc concetcu.                                                                                                    |
| 6.2 The data collected is examined in the aggregate to i                                                            | improve the SDK and is maintained in accordance with Google's Privacy Policy.                                                                                                    |
| 7. Third Party Applications                                                                                         |                                                                                                    |
| data, content, or resources. You understand that all data                                                           | a third party or that access data, content or resources provided by a third party, you agree that Google is not responsible for those applications,<br>a, content or resources which you may access through such third party applications are the sole responsibility of the person from which they<br>amage that you may experience as a result of the use or access of any of hore brind party applications, data, content, or resources. |
|                                                                                                    | es presented to you through such a third party application may be protected by intellectual property rights which are owned by the providers (or by<br>out modify, tent, lease, leas, edit, distribute or create derivative works based on these data, content, or resources (either in whole or in part) unless<br>the relevant owners.                                                                                                    |
| 7.3 You acknowledge that your use of such third party a<br>Agreement does not affect your legal relationship with t | pplications, data, content, or resources may be subject to separate terms between you and the relevant third party. In that case, the License these third parties.                                                                                                    |
| 8. Using Android APIs                                                                                               |                                                                                                    |
| 8.1 Google Data APIs                                                                                                |                                                                                                    |
|                                                                                                    | u acknowledge that the data may be protected by intellectual property rights which are owned by Google or those parties that provide the data (or<br>e of any such XPI may be subject to additional Terms of Service. You may not modify, rent, lease, loan, self, distribute or create derivative works<br>owed by the relevant Terms of Service.                                                                                          |
| which, the user has given you permission to do so. If you                                                           | oogle, you acknowledge and agree that you shall retrieve data only with the user's explicit consent and only when, and for the limited purposes for<br>u use the Android Recognition Service API, documented at the following URL: https://doveloper.android.com/reference/android/speech<br>acknowledge that the use of the API is subject to the Data Processing Addendum for Products where Google is a Data Processor, which is located |
| I have read and agree with the above terms an                                                                       | id conditions                                                                                                    |
| DOWNLOAD ANDROID STUDIO FOR WINDOWS                                                                                 |                                                                                                    |
| ndroid-studio-ide-183.5692245-windows.exe                                                                           |                                                                                                    |
| ing android-studio-ide-183.5692245-windows.exe                                                                      | x                                                                                                    |
| have chosen to open:                                                                                                |                                                                                                    |
| android-studio-ide-183.5692245-windows.exe                                                                          |                                                                                                    |
|                                                                                                    |                                                                                                    |
| which is: Binary File (971 MB)                                                                                      |                                                                                                    |
| which is: Binary File (971 MB)<br>from: https://dl.google.com<br>ald you like to save this file?                    |                                                                                                    |

## Windows installation

- 1. go to your downloads folder
- 2. right click on your recently downloaded file and click on run as and administrator
- 3. click on yes to allow the installer to make changes to your machine
- 4. Click next on the welcome to android studio setup window

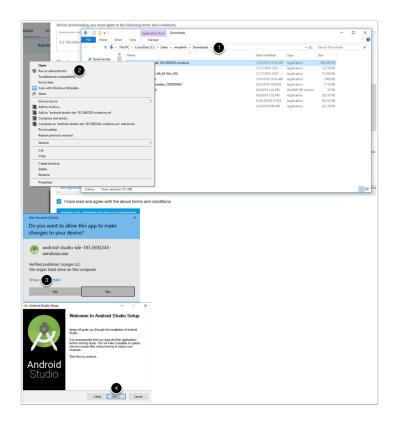

Make sure both Android studio and android virtual device are selected and click next

| 🚈 Android Studio Setup                                   |                                                                                                    | - 🗆 X                                                                             |
|----------------------------------------------------------|----------------------------------------------------------------------------------------------------|-----------------------------------------------------------------------------------|
| $\sim$                                                   | Choose Components<br>Choose which features of Android                                                                                                    | Studio you want to install.                                                       |
| Check the components yo<br>install. Click Next to contin | u want to install and uncheck the com<br>ue.                                                                                                    | ponents you don't want to                                                         |
| Select components                                        | Control Control Contr | Description<br>Position your mouse<br>over a component to<br>see its description. |
| Space required: 2.6GB                                    |                                                                                                    | 8                                                                                 |
|                                                          | < Back                                                                                                    | Next > Cancel                                                                     |

Select your installation location and click **next** 

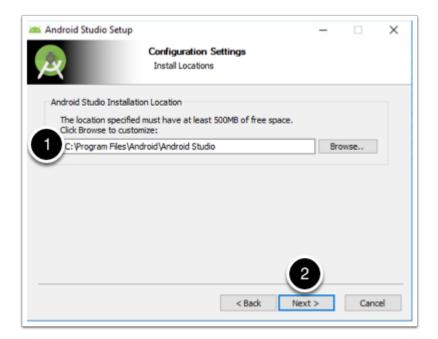

choose your start menu shortcut configuration and click install

|                                  | Choose Start Menu          | Folder              |              |            |
|----------------------------------|----------------------------|---------------------|--------------|------------|
| Sec.                             | Choose a Start Menu        |                     | old Chudio a | bacto de   |
| 9                                | Choose a Start Menu        | Torder for the Andr | 010 510010 5 | shortcuts. |
| Select the Start Menu folde      | er in which you would like | to create the prod  | ram's short  | tcuts. You |
| can also enter a name to o       |                            | to create the prog  |              |            |
|                                  |                            |                     |              |            |
| Android Studio                   |                            |                     |              |            |
| Accessibility                    |                            |                     |              | ^          |
| Accessories                      |                            |                     |              |            |
| Administrative Tools             | here .                     |                     |              |            |
| AMD Catalyst Control Cen<br>ASUS | ter                        |                     |              |            |
| Bandicut                         |                            |                     |              |            |
| Digiarty                         |                            |                     |              |            |
| HandBrake                        |                            |                     |              |            |
| Tunes                            |                            |                     |              |            |
| lava                             |                            |                     |              |            |
|                                  |                            |                     |              | ~          |
|                                  |                            |                     |              |            |
|                                  | 1                          |                     | 2            |            |
| Lavasoft                         | I                          |                     | 2            |            |
| Lavasoft                         | i                          |                     | 2)           |            |

on the installation complete window click **next** 

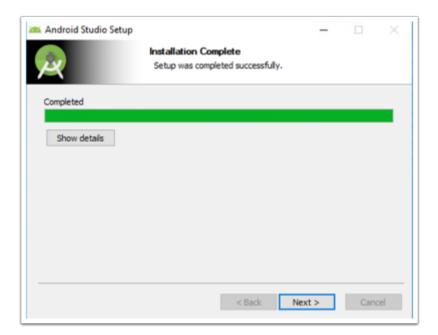

In the completing Android Studio Setup window check the **Start Android Studio** checkbox and click **finish** 

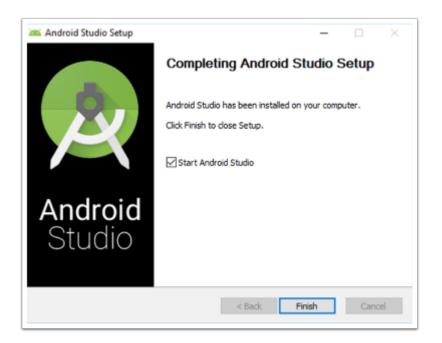

## Mac os installation

mount and open your downloaded dmg image. Drag the **Android studio** icon into the **Applications** folder.

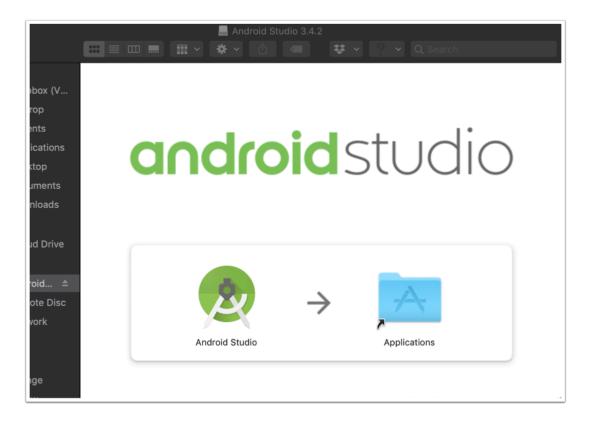

From your applications folder double click your Android Studio icon

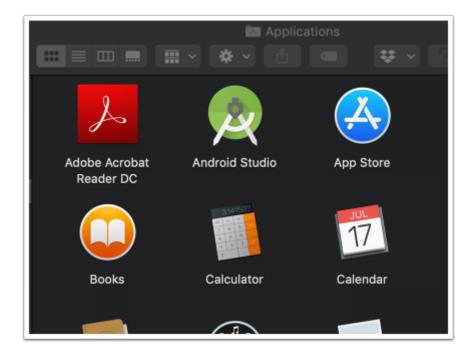

Click on **Open** if you get a security prompt

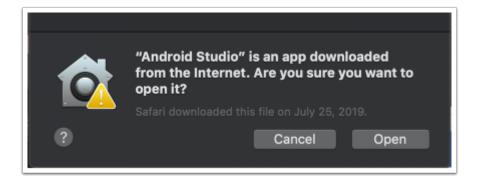

in the Import android Studio settings From.. window select **Do not import settings** and click **ok** 

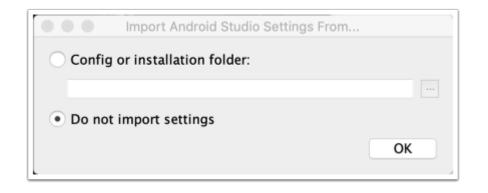

on the Android Setup Wizard, in the Welcome window click **Next.** From this point on you can follow the initial configuration steps, plese ignore anything regarding the HAXM plugin as this has been already installed for you in the initial installation process.

# Initial configuration

in the Data Sharing window click on Send usage statistics to Google

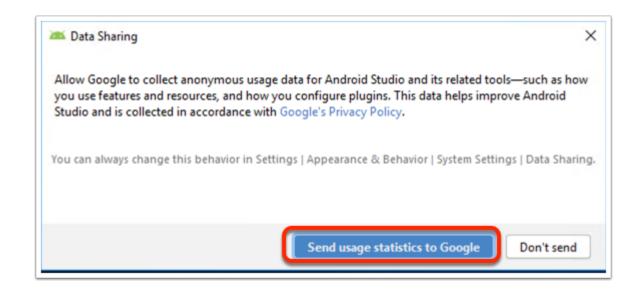

In the android Studio setup wizard, in the Welcome window click Next

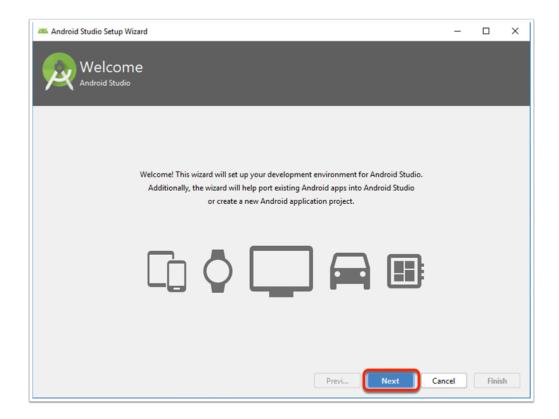

In the Android Studio Setup Wizard in the install type window

- 1. Make sure **Standard** setup radio button is selected
- 2. Click Next

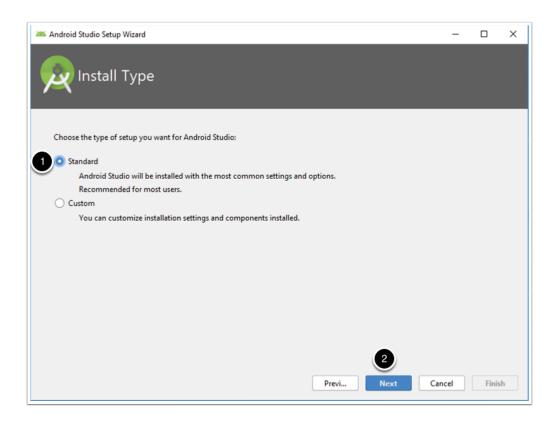

Choose your preffered UI theme and click Next

| 🚈 Android Studio Setup Wizard                                                                                                    | - 🗆 X                                                                                                    |
|----------------------------------------------------------------------------------------------------|----------------------------------------------------------------------------------------------------|
| Select UI Theme                                                                                                    |                                                                                                    |
| O Darcula<br>module ) 🔄 src ) 🕝 HelloWorld )                                                                                     | Light module \ □ src \ C HelloWorld \                                                                                          |
|                                                                                                    | C HelloWorld.java ×                                                                                                    |
| <pre>import javax.swing.*;<br/>import java.awt.*;<br/>public class HelloWorld {<br/>public HelloWorld() {</pre>                  | <pre>pimport javax.swing.*;<br/>import java.awt.*;<br/>public class HelloWorld {<br/>public HelloWorld () {</pre>              |
| JFrame frame = new JFrame("Hello wor<br>JLabel label = new JLabel();<br>label.setFont(new Font("Serif", Font<br>label.<br>frame. | JFrame frame = new JFrame("Hello wor<br>JLabel label = new JLabel();<br>label.setFont(new Font("Serif", Font<br>label<br>frame |
| frame.<br>frame.<br>frame.<br>frame.<br>frame.<br>frame.                                                                         | frame.         frame.         frame.         frame.         frame.         V         Line 6 in HelloWorld.HelloV               |
|                                                                                                    | Previ Next Cancel Finish                                                                                                    |

On the verify Settings window click Finish

| Android Studio Setup Wizard                                                |                    |           |          |      | -      | - |       | >  |
|----------------------------------------------------------------------------|--------------------|-----------|----------|------|--------|---|-------|----|
| Verify Settings                                                            |                    |           |          |      |        |   |       |    |
| If you want to review or change any of your installat<br>Current Settings: | ion settings, clic | k Previou | i.       |      |        |   |       |    |
| SDK Folder:                                                                |                    |           |          |      | <br>   |   | -     | 7  |
| C:\Users\vmadmin\AppData\Local\Android\Sdk                                 |                    |           |          |      |        |   |       |    |
| Total Download Size:<br>613 MB                                             |                    |           |          |      |        |   |       |    |
| SDK Components to Download:                                                |                    |           |          |      |        |   |       |    |
| Android Emulator                                                           | 336 MB             |           |          |      |        |   |       |    |
| Android SDK Build-Tools 29.0.1                                             | 38.3 MB            |           |          |      |        |   |       |    |
| Android SDK Platform 29                                                    | 74.5 MB            |           |          |      |        |   |       |    |
| Android SDK Platform-Tools                                                 | 11 MB              |           |          |      |        |   |       |    |
| Android SDK Tools                                                          | 149 MB             |           |          |      |        |   |       |    |
| Intel x86 Emulator Accelerator (HAXM installer)                            | 2.63 MB            |           |          |      |        |   |       |    |
| SDK Patch Applier v4                                                       | 1.74 MB            |           |          |      |        |   |       |    |
| SOK Paten Applier 94                                                       | 1.74 IVID          |           |          |      |        |   |       |    |
|                                                                            |                    |           | Previous | Next | Cancel | 1 | Finis | sh |
|                                                                            |                    |           |          |      |        |   |       |    |

In the Downloading Components window click Finish

| Android Studio Setup Wizard                                                                                                    | -       |       | ×  |
|----------------------------------------------------------------------------------------------------|---------|-------|----|
| Downloading Components                                                                                                    |         |       |    |
|                                                                                                    |         |       |    |
| Installing Intel x86 Emulator Accelerator (HAXM installer) in<br>C:\Users\vmadmin\AppData\Local\Android\Sdk\extras\intel\Hardware Accelerated Execution              | n Manag | er    |    |
| "Install Intel x86 Emulator Accelerator (HAXM installer) (revision: 7.5.2)" complete.                                                                                | -       |       |    |
| "Install Intel x86 Emulator Accelerator (HAXM installer) (revision: 7.5.2)" finished.                                                                                |         |       |    |
| Preparing "Install Android SDK Platform 29 (revision: 1)".                                                                                                    |         |       |    |
| Downloading https://dl.google.com/android/repository/platform-29_r01.zip                                                                                             |         |       |    |
| "Install Android SDK Platform 29 (revision: 1)" ready.                                                                                                    |         |       |    |
| Installing Android SDK Platform 29 in C:\Users\vmadmin\AppData\Local\Android\Sdk\platfo<br>-29                                                                       | orms\an | droid |    |
| "Install Android SDK Platform 29 (revision: 1)" complete.                                                                                                    |         |       |    |
| "Install Android SDK Platform 29 (revision: 1)" finished.                                                                                                    |         |       |    |
| Parsing C:\Users\vmadmin\AppData\Local\Android\Sdk\build-tools\29.0.1\package.xml                                                                                    |         |       |    |
| Parsing C:\Users\vmadmin\AppData\Local\Android\Sdk\emulator\package.xml                                                                                              |         |       |    |
| Parsing C:\Users\vmadmin\AppData\Local\Android\Sdk\extras\intel                                                                                                    |         |       |    |
| \Hardware_Accelerated_Execution_Manager\package.xml                                                                                                    |         |       |    |
| Parsing C:\Users\vmadmin\AppData\Local\Android\Sdk\patcher\v4\package.xml                                                                                            |         |       |    |
| Parsing C:\Users\vmadmin\AppData\Local\Android\Sdk\platform-tools\package.xml<br>Parsing C:\Users\vmadmin\AppData\Local\Android\Sdk\platforms\android-29\package.xml |         |       |    |
| Parsing C:\Users\vmadmin\AppData\Local\Android\Sdk\tools\package.xml Parsing C:\Users\vmadmin\AppData\Local\Android\Sdk\tools\package.xml                            |         |       |    |
| razozný os (obezo (sindanzii (někonda (boodz (nindzoza (oda (boozo (paovaýc) sinz                                                                                    |         |       |    |
|                                                                                                    |         |       |    |
|                                                                                                    |         | _     |    |
| Previous Next Car                                                                                                    | ncel    | Finis | sh |
|                                                                                                    |         |       |    |

In the Welcome to android studio window click on start a new android project

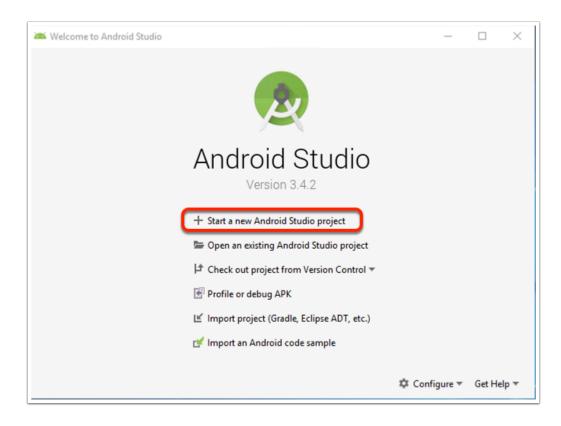

In the choose your project window, choose add no activity and click Next

| Create New Project                             |                                  |                            | >                          |
|------------------------------------------------|----------------------------------|----------------------------|----------------------------|
| Choose your project                            |                                  |                            |                            |
| Phone and Tablet Wear OS TV                    | / Android Auto Android Thin      | gs                         |                            |
| 1 Add No Activity                              | <ul> <li>€</li> <li>:</li> </ul> | ¢                          | ¢ :                        |
|                                                | Basic Activity                   | Empty Activity             | Bottom Navigation Activity |
| * E                                            |                                  |                            | ¢ :                        |
| Fullscreen Activity                            | Master/Detail Flow               | Navigation Drawer Activity | Google Maps Activity       |
| Empty Activity<br>Creates a new empty activity |                                  |                            | 2                          |
|                                                |                                  | Previous                   | Next Cancel Finish         |

In the configure your project window leave the default settings and click Finish

| 🗯 Create New Project   |                                                            | ×    |
|------------------------|------------------------------------------------------------|------|
| Configure your project |                                                            |      |
|                        | Name                                                       |      |
|                        | My Application                                             |      |
|                        | Package name                                               |      |
|                        | com.example.myapplication                                  |      |
|                        | Save location                                              |      |
|                        | C:\Users\vmadmin\AndroidStudioProjects\MyApplication       |      |
|                        | Language                                                   |      |
|                        | Kotlin 💌                                                   |      |
|                        | Minimum API level API 15: Android 4.0.3 (IceCreamSandwich) |      |
|                        | O Your app will run on approximately 100% of devices.      |      |
|                        | Help me choose This project will support instant apps      |      |
|                        | ✓ Use androidx.* artifacts                                 |      |
|                        |                                                            |      |
|                        |                                                            |      |
|                        |                                                            |      |
|                        |                                                            |      |
|                        | Previous Next Cancel Fin                                   | nish |

Click on the AVD Manager icon on the toolbar

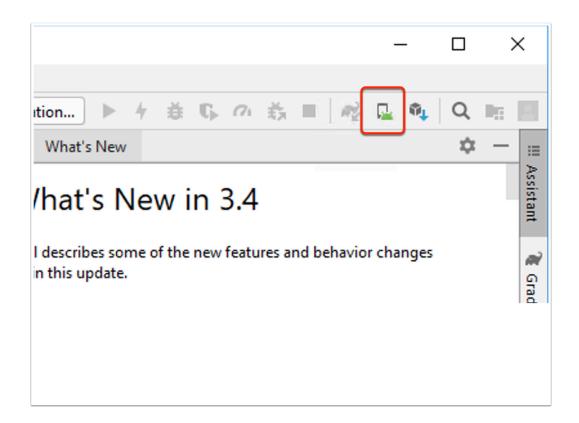

### Click on Create Virtual Device

| 🚈 Android Virtual Device Manager                                                                                                    | - | × |
|----------------------------------------------------------------------------------------------------|---|---|
| Your Virtual Devices                                                                                                    |   |   |
|                                                                                                    |   |   |
| Virtual devices allow you to test your application without having to<br>own the physical devices.                                                                                                    |   |   |
| + Create Virtual Device                                                                                                    |   |   |
| To prioritize which devices to test your application on, visit the<br>Android Dashboards, where you can get up-to-date information on<br>which devices are active in the Android and Google Play ecosystem. |   |   |

#### Select the Pixel 2 Image marked with Play Store access and click Next

| ategory |                               |            |                      |                                 |                        | Pixel 2                        |
|---------|-------------------------------|------------|----------------------|---------------------------------|------------------------|--------------------------------|
| ategoly | Name 🔻                        | Play Store | Size                 | Resolution                      | Density                |                                |
|         | Pixel XL                      |            | 5.5"                 | 1440x2560                       | 560dpi                 |                                |
| ne      | Pixel 3 XL                    |            | 6.3"                 | 1440x2960                       | 560dpi                 | Size: large                    |
| r OS    | Pixel 3                       |            | 5.46"                | 1080x2160                       | 440dpi                 | Ratio: long<br>Density: 420dpi |
| et      | Pixel 2 XL                    |            | 5.99"                | 1440x2880                       | 560dpi                 |                                |
|         | Pixel 2                       | ►          | 5.0"                 | 1080x1920                       | 420dpi                 | 5.0" 1920px                    |
|         | Pixel                         | ⊳          | 5.0"                 | 1080x1920                       | 420dpi                 |                                |
|         | Nexus S                       |            | 4.0"                 | 480x800                         | hdpi                   |                                |
|         | Nexus One                     |            | 3.7"                 | 480x800                         | hdpi                   |                                |
|         | Nexus 6P                      |            | 5.7"                 | 1440x2560                       | 560dpi                 |                                |
|         |                               |            |                      |                                 | G                      | Clone Device                   |
|         | Pixel<br>Nexus S<br>Nexus One |            | 5.0"<br>4.0"<br>3.7" | 1080x1920<br>480x800<br>480x800 | 420dpi<br>hdpi<br>hdpi |                                |

in the release name column click Download next to  ${\bf Q}$ 

| Curtana In                  |                    |     |                             |                                                  |                                                    |
|-----------------------------|--------------------|-----|-----------------------------|--------------------------------------------------|----------------------------------------------------|
| System In                   | nage               |     |                             |                                                  |                                                    |
| Android Studio              |                    |     |                             |                                                  |                                                    |
|                             |                    |     |                             |                                                  |                                                    |
| lect a system image         |                    |     |                             |                                                  |                                                    |
| commended x86 Images C      | Other Images       |     |                             | Q                                                |                                                    |
| Release Name                | API Level 🔻        | ABI | Target                      | 1                                                |                                                    |
| Q Download                  | 29                 | x86 | Android 9. + (Google Play)  |                                                  | API Level                                          |
| Pie Download                | 28                 | x86 | Android 9.0 (Google Play)   |                                                  | 29                                                 |
| Oreo Download               | 27                 | x86 | Android 8.1 (Google Play)   |                                                  |                                                    |
| Oreo Download               | 26                 | x86 | Android 8.0 (Google Play)   |                                                  | Android                                            |
| Nougat Download             | 25                 | x86 | Android 7.1.1 (Google Play) |                                                  | 9.+                                                |
| Nougat Download             | 24                 | x86 | Android 7.0 (Google Play)   |                                                  | Google Inc.                                        |
|                             |                    |     |                             | 1                                                | System Image                                       |
|                             |                    |     |                             |                                                  | x86                                                |
|                             |                    |     |                             | Recommendation                                   |                                                    |
|                             |                    |     |                             | HAXM is not installed                            | L.                                                 |
|                             |                    |     |                             | Install Haxm                                     |                                                    |
|                             |                    |     |                             | We recommend these of<br>device is compatible wi | Google Play images because this<br>th Google Play. |
|                             |                    |     |                             | Questions on API level?                          |                                                    |
| A system image must be sele | ected to continue. |     |                             |                                                  |                                                    |
| A system image must be see  | ected to continue. |     |                             |                                                  |                                                    |

In the license agreement window select the radio button next to I agree and click Next

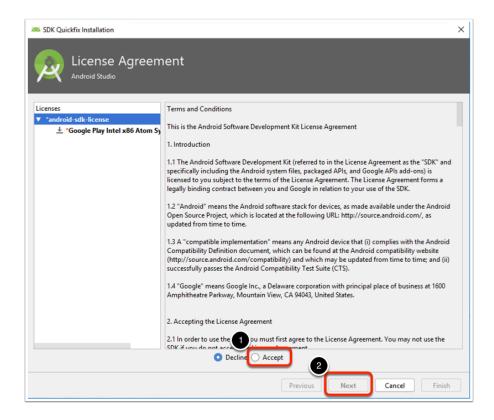

In the Installing Requested Components window Click **Next** when the progress bar shows DONE

| SDK Quickfix Installation                                                                                                    | × |
|----------------------------------------------------------------------------------------------------|---|
| Component Installer                                                                                                    |   |
| Installing Requested Components                                                                                                    |   |
| SDK Path: C:\Users\vmadmin\AppData\Local\Android\Sdk                                                                                                    |   |
| Packages to install:<br>- Google Play Intel x86 Atom System Image (system-images;android-29;google_apis_playstore;x86)<br>Preparing "Install Google Play Intel x86 Atom System Image (revision: 5)".<br>Downloading https://dl.google.com/android/repository/sys-img/google_apis_playstore/x86-29_r05-windows.zip<br>"Install Google Play Intel x86 Atom System Image (revision: 5)" ready.<br>Installing Google Play Intel x86 Atom System Image in<br>C:UBers\vmadmin\AppDtatLocal\Android\Sdk\system-images\android-29\google_apis_playstore\x86<br>"Install Google Play Intel x86 Atom System Image (revision: 5)" complete.<br>"Install Google Play Intel x86 Atom System Image (revision: 5)" finished. |   |
| Done                                                                                                    | _ |
|                                                                                                    |   |
| Previous Next Cancel Finish                                                                                                    |   |

In the Select a system image window click on Install Haxm

| System In                   | nage               |            |                                     |                                                          |                                                     |
|-----------------------------|--------------------|------------|-------------------------------------|----------------------------------------------------------|-----------------------------------------------------|
| lect a system image         | )ther Images       | 1          |                                     | Q                                                        |                                                     |
| Release Name<br>Q           | API Level 🔻<br>29  | ABI<br>x86 | Target<br>Android 9.+ (Google Play) |                                                          |                                                     |
| Pie                         | 28                 | x86        | Android 9.0 (Google Play)           |                                                          | API Level                                           |
| Oreo Download               | 27                 | x86        | Android 8.1 (Google Play)           |                                                          | 29                                                  |
| Oreo Download               | 26                 | x86        | Android 8.0 (Google Play)           |                                                          | Android                                             |
| Nougat Download             | 25                 | x86        | Android 7.1.1 (Google Play)         |                                                          | 9.+                                                 |
| Nougat Download             | 24                 | x86        | Android 7.0 (Google Play)           |                                                          | Google Inc.                                         |
|                             |                    |            |                                     |                                                          | System Image                                        |
|                             |                    |            |                                     |                                                          | x86                                                 |
|                             |                    |            |                                     | Recommendation –<br>HAXM is not installe<br>Install Haxm | d.                                                  |
|                             |                    |            |                                     | We recommend these<br>device is compatible w             | Google Play images because this<br>ith Google Play. |
|                             |                    |            |                                     | Questions on API level                                   | ?                                                   |
| A system image must be sele | ected to continue. |            |                                     |                                                          |                                                     |
|                             |                    |            |                                     | revious Next                                             | Cancel Finish He                                    |

Click **Yes** to allow windows command processor to make changes to your device

| User Account Control ×<br>Do you want to allow this app to make<br>changes to your device? |    |  |  |  |  |  |  |
|--------------------------------------------------------------------------------------------|----|--|--|--|--|--|--|
| Windows Command Processor                                                                  |    |  |  |  |  |  |  |
| Verified publisher: Microsoft Windows Show more details                                    |    |  |  |  |  |  |  |
| Yes                                                                                        | No |  |  |  |  |  |  |

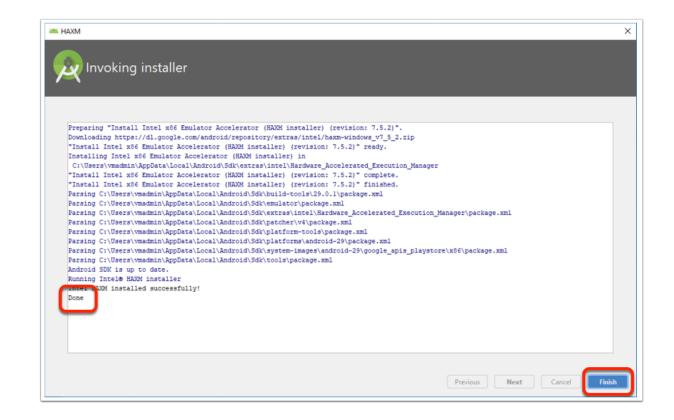

Back in the Select a system image window Select Q and click Next

| Virtual Device Configuration            |             |     |                                     |                                                                                              |
|-----------------------------------------|-------------|-----|-------------------------------------|----------------------------------------------------------------------------------------------|
| System Im                               | lage        |     |                                     |                                                                                              |
|                                         | _           |     | _                                   |                                                                                              |
| elect a system image                    |             |     |                                     |                                                                                              |
| ecommended x86 Images O<br>Release Name | API Level 🔻 | ABI |                                     | Q                                                                                            |
| Q Release Name                          | 29          | x86 | Target<br>Android 9.+ (Google Play) |                                                                                              |
| Pie                                     | 28          | x86 | Android 9.0 (Google Play)           | API Level                                                                                    |
| Oreo Download                           | 27          | x86 | Android 8.1 (Google Play)           | 29                                                                                           |
| Oreo Download                           | 26          | x86 | Android 8.0 (Google Play)           | Android                                                                                      |
| Nougat Download                         | 25          | x86 | Android 7.1.1 (Google Play)         | 9.+                                                                                          |
| Nougat Download                         | 24          | x86 | Android 7.0 (Google Play)           | Google Inc.                                                                                  |
|                                         |             |     |                                     | System Image                                                                                 |
|                                         |             |     |                                     | x86                                                                                          |
|                                         |             |     |                                     |                                                                                              |
|                                         |             |     |                                     | We recommend these Google Play images because this<br>device is compatible with Google Play. |
|                                         |             |     |                                     | Questions on API level?                                                                      |
|                                         |             |     | G                                   | See the API level distribution chart                                                         |
|                                         |             |     |                                     |                                                                                              |
|                                         |             |     | Prev                                | ious Next Cancel Finish Help                                                                 |

In the emulator settings window, Use the recommended memory settings and click Next

| НАХМ                                                                              |                                    |                               |                          |                     |             |                            |  |
|-----------------------------------------------------------------------------------|------------------------------------|-------------------------------|--------------------------|---------------------|-------------|----------------------------|--|
| Emulator Setting                                                                  | c                                  |                               |                          |                     |             |                            |  |
|                                                                                   | 5                                  |                               |                          |                     |             |                            |  |
|                                                                                   |                                    |                               |                          | _                   | _           |                            |  |
| We have detected that your system can re                                          | un the Android emulator in an acco | elerated performance mode.    |                          |                     |             |                            |  |
| Set the maximum amount of RAM availal<br>time by running the Intel® HAXM installe |                                    | rated Execution Manager (HAXN | /) to use for all x86 em | ulator instances. \ | You can cha | ange these settings at any |  |
| Refer to the Intel® HAXM Documentatio                                             |                                    |                               |                          |                     |             |                            |  |
| -                                                                                 | n for more information.            |                               |                          |                     |             |                            |  |
| 2.0 GB<br>(Recommended)                                                           | 7.9 GB                             | 15.2 GB                       |                          | 22.6 GB             | 29.9 GB     |                            |  |
| (neconnenaca)                                                                     |                                    |                               |                          |                     |             |                            |  |
|                                                                                   |                                    |                               | RAM allocation:          | 2,048               | MiB         | Use recommended size       |  |
|                                                                                   |                                    |                               |                          |                     |             |                            |  |
|                                                                                   |                                    |                               |                          |                     |             |                            |  |
|                                                                                   |                                    |                               |                          |                     |             |                            |  |
|                                                                                   |                                    |                               |                          |                     |             |                            |  |
|                                                                                   |                                    |                               |                          |                     |             |                            |  |
|                                                                                   |                                    |                               |                          |                     |             |                            |  |
|                                                                                   |                                    |                               |                          |                     |             |                            |  |
|                                                                                   |                                    |                               |                          | Previous            | Next        | Cancel Finish              |  |

Give a name to your virtual device and click Finish

| Virtual Device Configurat                        | tion                  |        |                       | ×           |
|--------------------------------------------------|-----------------------|--------|-----------------------|-------------|
| Android<br>Android Studio<br>Verify Configuratio |                       |        |                       |             |
| AVD Name Pixel 2 API 29                          |                       |        | AVD Name              |             |
| Pixel 2                                          | 5.0 1080x1920 xxhdpi  | Change | The name of this AVD. |             |
| 🎬 Q                                              | Android 9.+ x86       | Change |                       |             |
| Startup orientation                              | ortrait Landscape     |        |                       |             |
| Emulated<br>Performance                          | Graphics: Automatic 💌 |        |                       |             |
| Device Frame 🗹 Enable I                          | Device Frame          |        |                       |             |
| Show Advanced Settings                           | 1                     |        |                       |             |
|                                                  |                       |        | Previous Next Cancel  | Finish Help |

In your Android virtual device Manager window, in the actions column click on the "**Play**" icon to start the emulator

| Andro                | id Virtual Device | Manager    |            |     |           |         |              |   | -      |   | $\times$ |
|----------------------|-------------------|------------|------------|-----|-----------|---------|--------------|---|--------|---|----------|
| Your Virtual Devices |                   |            |            |     |           |         |              |   |        |   |          |
| Туре                 | Name              | Play Store | Resolution | API | Target    | CPU/ABI | Size on Disk |   | Action | s |          |
| Co                   | Pixel 2 liv       | ⊳          | 1080 × 19  | 29  | Android 9 | x86     | 513 MB       |   | ►      | 1 | -        |
|                      |                   |            |            |     |           |         |              |   |        |   |          |
|                      |                   |            |            |     |           |         |              |   |        |   |          |
|                      |                   |            |            |     |           |         |              |   |        |   |          |
|                      |                   |            |            |     |           |         |              |   |        |   |          |
|                      |                   |            |            |     |           |         |              |   |        |   |          |
|                      |                   |            |            |     |           |         |              |   |        |   |          |
| + c                  | reate Virtual Dev | /ice       |            |     |           |         |              | G |        | ? |          |

Your emulator is ready to use, if you need to restart your device you can hold the power icon to see the power options.

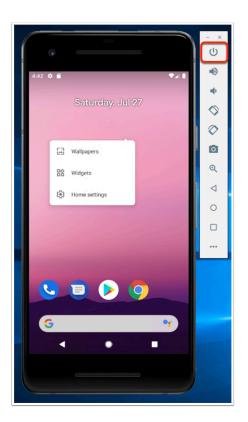